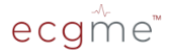

## ECG Event Recorder

#### **User Manual**

Model: ECG-ME

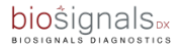

This user manual describes the setup and use of the **ecgme** ECG Event Recorder. Before using **ecgme** you must carefully read this manual in its entirety, including warnings, contraindications and precautions.

## **Product information**

**Product Name: ECG Event Recorder Model**:ECG-ME **(EC) CERTIFICATE(S):** G1 078995 0012 Rev. 01 **ARTG Identifier:** 371024

**Sponsor** Biosignals Diagnostics Pty Ltd Suite 201/697 Burke Road, Camberwell VIC 3124, Australia

# **Manufacturer**

BORSAM Biomedical Instruments Co., Ltd Room 502, University Innovation PARK, Lishan Road, Xili Town, 518055 Shenzhen, Peoples Republic of China

## **After-sales service**

Biosignals Diagnostics Pty Ltd **Website:** www.biosigdx.com/ecgme **Address:** Suite 201/697 Burke Road, Camberwell VIC 3124, Australia **Phone:** (+61) 1300 463 246

#### **All Rights Reserved**

The products described in this manual include Biosignals Diagnostics and third-party copyrighted hardware and software stored in semiconductor memory or other media. Australian and international laws protect the exclusive rights of the Company and respective thirdparty suppliers of the products, including distribution and reproduction of the copyrighted hardware or software. Accordingly, no modification, reverse engineering, distribution or reproduction of any of the copyrighted hardware or software in any way is permitted to the extent required by law. The purchase of our products does not imply, directly or indirectly, that the buyer owns the copyrights patent or proprietary rights owned by us or the respective third-party suppliers.

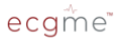

**ecgme** is a registered trademark of Biosignals Diagnostics Pty Ltd

**User Manual Version:1.2 Release Date**:**August 2023**

# **1. Introduction**

## **1.1 Purpose of this manual**

The purpose of this manual is to provide general information and instructions for setup, operation, cleaning and maintenance of the **ecgme ECG Event Recorder**, and solutions to common problems.

## **1.2 Audience**

This manual is intended for people who use the **ecgme** ECG Event Recorder.

## **1.3 Intended use**

The ECG Event Recorder is for use by individuals and healthcare professionals in multiple settings including clinical, home and sporting environments. It is used in conjunction with software installed in an associated mobile device (smart phone) and is suitable for real-time single lead ECG signal acquisition, processing, wireless transmission and display.

**Note: The intended use is to provide an ECG reference and analysis to support medical diagnosis. Its use does not replace the clinician in making diagnostic conclusions.**

## **1.4 Equipment Supplied**

- ECG Event Recorder
- Protective carry bag
- USB charging cable
- User manual

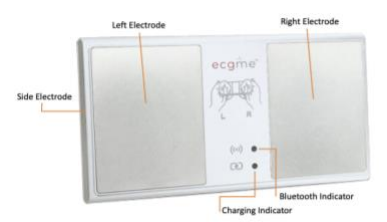

**Fig 1 Front view of ECG event recorder**

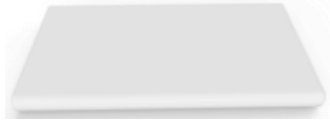

**Fig 2 Back view of ECG event recorder**

## **1.5 Technical Specification**

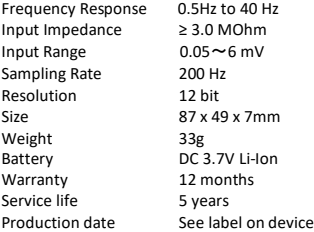

## **1.6 Warnings**

Please be sure to read this manual before getting started. Incorrect operation may result in the loss of ECG data.

- If the **ecgme** App indicates that the battery is low, charge it prior to use.
- The device is charged by USB using supplied cable requiring a charging voltage of DC 5V, (use a charger certified by GB 9706.1 or IEC 60601-1).
- Do not use the device while charging.
- To ensure the accuracy of the ECG recording, the user should keep away from large electrical devices or other electromagnetic interference e.g. electric blankets and heating pads.
- Storage Conditions:
	- Temperature range: +5℃~+40℃
	- Humidity range: ≦80%
- Operating Conditions:
	- Temperature range:+5℃~+40℃
	- Humidity range: ≦80%
	- Atmospheric pressure range: 80KPa~106KPa
	- The data generated by **ecgme** must be analysed by the Biosignals Diagnostics analysis platform through the mobile app.
	- There are no user-replaceable parts of the **ecgme** device. Do not disassemble the device.
	- The platform availability and detailed configuration requirements of the mobile phone App used with **ecgme** can be found

at the website link in Section 2.1 (page 9) of this manual.

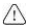

**You should consult your physician before using ecgme if you have**:

- Coronary artery disease
- Heart valve disease
- Heart transplantation
- Heart failure

#### **1.7 Operating environment**

- This device cannot be used simultaneously with flammable anaesthetic gases mixed with air or  $O$ , or  $N$ <sub>2</sub>O.
- This Device is IPX0 (not protected against fluid ingress).
- This device is internally powered. BF type device.
- The operation mode of the device is continuous operation.

#### **1.8 Electromagnetic compatibility**

- **ecgme** complies with the relevant requirements of YY0505 standard for electromagnetic compatibility;
- Users should install the required software and use the device according to the EMC information provided in the accompanying documentation;
- Guidelines and manufacturer's statements are detailed in the appendix.

## **WARNING:**

- **ecgme** should not be used in close proximity to or stacked with other equipment. If the device must be used in the above situation, it should be observed and verified that it works correctly in current configuration.
- The use of cables other than supplied by the manufacturer may result in increased emissions or reduced noise immunity of **ecgme**. Maximum length of charging cable is 0.8m.
- Minimum value of input signal:
	- Amplitude: 0.3mv
	- Frequency: 0.5HZ
	- Value lower than above standard may lead to inaccurate results.

## **1.9 Contraindications**

- Patients with Parkinson's disease
- Patients with uncontrolled movement disorders

# **2. Mobile application**

## **2.1 Download Mobile App**

The mobile phone application (App) used in conjunction with **ecgme** is part of the monitoring system. Users can check availability and download the App for their smart phone platform by scanning the QR code below and following links on the website.

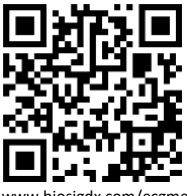

www.biosigdx.com/ecgme

## **2.2 Bluetooth**

- 1) Enter the application;
- 2) Register and Login;
- 3) Select one of the tests and allow the App to access Bluetooth;
- 4) Hold the two electrodes of **ecgme** with both hands or put the device against chest as the guidance shown in the App. The App should automatically connect to the device.

If you wish to connect another **ecgme** device click 'Account'->'Available Device', then hold the two electrodes of the new device with both hands. Select the new device from the Nearby Device list to complete the device connection.

**Note: When one ecgme device has connected with the mobile app, another ecgme device cannot concurrently send ECG data to the same mobile phone.**

### **2.3 Login**

- **a)** Registration Free registration can be completed with user's email address
- **b)** Logging in After registration, the user can login to the App with username and password

#### **c)** Guest Account If a user doesn't wish to register, the user can use the guest account. The guest account will access the ECG tests without an automatic analysis report being generated.

## **2.4 Detection**

Select a test item from 'Tests'. For example,

Arrhythmia Check;

- 1) Click 'Arrhythmia Check', hold the **ecgme**  device electrodes with both hands as shown in the guidance on the App test page;
- 2) After a short 2-3 second delay, the ECG waveform will be displayed on the screen;
- 3) Wait for the test to complete, select the symptoms and add more details if needed;
- 4) After submitting the data, an automatic analysis report will be sent back in 1-2 minutes.

## **2.5 ECG data**

ECG data is the test record stored on the smart phone. When clearing the phone cache, the ECG data will be deleted.

On the Report page, a list of recordings is shown. Pulling down the list, the page will be refreshed. If the automatic analysis report has been completed, the icon of the recording will change from grey to coloured.

- Grey icon indicates the data has not uploaded yet and the test result is pending;
- Green icon indicates normal;
- Yellow icon indicates that there might be interference during test and it is recommended to retest;
- Red icon indicates that there may be an abnormal event and it is recommended to retest. If the user repeats the test 3 or more times by following the test instruction but the results still show abnormalities, assessment by a clinician is recommended.

Users can view the ECG data of the specific recording via the Report page.

- 1) Click Report on the bottom menu;
- 2) Select one recording from the list;
- 3) Click 'ECG data';
- 4) Zoom in and out of the waveform to view details;
- 5) User can share the data with others or clinician by clicking the upper right corner button.

## **2.6 Automatic analysis**

Automatic analysis is an analysis report that is automatically generated by the analysis algorithm in the Biosignals cloud server. The analysis report can only be generated when ECG data are successfully uploaded to the server and will be stored in server. When clearing the phone cache, the report will be cleared, but when pulling down the recording list on the Report page in the 'Cloud' tab, the automatic analysis report will be downloaded from the server again. Users can view the automatic analysis of the specific recording via Report page.

- 1) Click Report on the bottom menu;
- 2) Select one recording from list;
- 3) Click 'Automatic Analysis';
- 4) Review the summary of the test and click 'Detailed Report' to view analysis report;
- 5) Zoom in and out of the waveform to view details;
- 6) User can share the data with others by clicking the upper right corner button.

## **2.7 Settings**

#### **2.7.1 User setting**

Click 'Account' to enter the setting page.

#### **2.7.2 Recording time**

Click 'Account' > 'Settings' > 'Test Duration' to set the recording time.

#### **2.7.3 Device selecting**

When there is more than one device, user can link the new device via 'Available Device'. Click 'Account' > 'Available Device', hold the electrodes with both hands, then the name and ID of the current device will appear under Nearby Device, click the name to connect.

#### **2.7.4 Change password**

Click 'Account' > 'Settings' > 'Update Password' to change the password.

#### **2.7.5 Account switching**

- 1) Click the user icon on the upper left corner of the home page;
- 2) Logout of the current account;
- 3) Login with other account details.

## **3. Operation Guide**

## **3.1 Preparation**

- 1) Ensure that the **ecgme** device is charged. When the device is charging, the "charging" indicator shows green.
- 2) For best results, wipe the skin that will be in contact with the electrodes with alcohol wipes or moist cloth.
- 3) Sit down, relax, and make firm contact between the electrodes and fingers (as in Fig 3) or chest (as in the guidance on the App test page). Remain still. The selected recording time can be 30 seconds to 10 min.

#### **Note: For ecgme Non-stop mode see section 3.3**

## **3.2 Device operation**

- 1) Run the mobile App and select a test from the home page Tests area, place fingers on the electrodes of **ecgme**. The device will automatically start acquiring ECG data. The Bluetooth indicator on **ecgme** will flash blue and the ECG waveform will be displayed on the mobile phone **ecgme** App within 1 to 2 seconds.
- 2) When the fingers are not in contact with the device, the device will automatically power off in approximately 3 seconds.

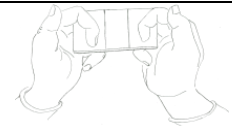

## **Fig 3 Handheld mode 3.3 Non-stop ECG mode**

Using the optional on-body adaptor kit, **ecgme** can be converted to a wearable device placed on the chest for 24 hours of continuous ECG monitoring. Detailed instructions about the on-body adaptor kit and its use are located online using the QR code in section 2.1.

#### **3.3.1 Non-stop mode preparation**

- 1) Prepare the chest skin by shaving if required and using alcohol wipes or moist cloth to ensure skin is clean and free from residue.
- 2) Install **ecgme** into the on-body adaptor with the electrodes face down. The "Side Electrode" should be closest to the larger blue tag. Connect the disposable ECG electrodes (supplied with the kit) to the adaptor by following the online instructions guide or the guide in App (from QR code in section 2.1).

#### **3.3.2 Non-stop mode operation**

1) Remove protective covers from the disposable ECG electrodes. Place the adhesive side firmly on the skin of the upper chest, securing on-body adaptor with the larger blue tab to your left as shown in Fig 4.

- 2) Run the mobile App and select 'ecgme Nonstop' as the test.
- 3) The ECG data will be sent to the mobile phone and displayed on the App screen.
- 4) **ecgme** will continue to record ECG data for 24 hours while on the body.
- 5) At the completion of the 24 hour period the on-body adaptor can be removed by detaching the ECG electrodes.
- 6) The automatic analysis will be sent back to the App and can be viewed on 'Report' page.

**Note:** 

- **During the monitoring process, the App must remain running (foreground or background) and the phone must stay within the Bluetooth range;**
- **When test is complete, please stay in the App and keep the screen on while data uploads to the analysis servers;**
- **It may take up to 30 minutes for the automatic analysis report to be sent back.**

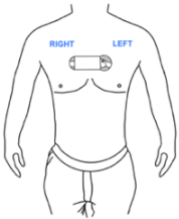

**Fig 4 Non-stop mode**

## **4. Maintenance and Service**

## **4.1 Cleaning**

- 1) Mix water and mild detergent in proportion.
- 2) Wet a soft cleaning cloth in the mixture and squeeze out the excess water.
- 3) Clean the recorder with the damp cloth.

**Note: The surface of the metal electrode is silverplated, so it should only be wiped with water. After each use, wipe clean with a damp cloth to prevent from corrosion of the silver-plated surface.**

## **4.2 Do Not Sterilize**

For daily cleaning of the device surface, wipe the device with a clean cloth.

#### **Note**:

- **Do not use any abrasive cleaner or organic solvents or detergent containing organic solvents (e.g. gasoline, alcohol, stain removers).**
- **Do not use any cleaning spray to clean the device. Under no circumstances should fluid be allowed to flow into the device.**
- **Disinfectants containing phenol compound and/or sodium chloride are corrosive and therefore not recommended.**
- **Be careful with using sanitizers (e.g. hand sanitizer) and high concentrations of alcohol (the mixture formed after evaporation is a flammable gas, which**

**can endanger the safety of electronic components).**

• **Do not autoclave.**

#### **4.3 Service**

- Refer to section 4.5 Troubleshooting guide.
- For further assistance, please contact the after-sales service by phone or email as indicated in this manual.
- Please contact customer service before arranging for return or replacement of the device.

#### **Note:**

**There is no preventive inspection or maintenance required for the ecgme device.**

# **5. Explanation of symbols**

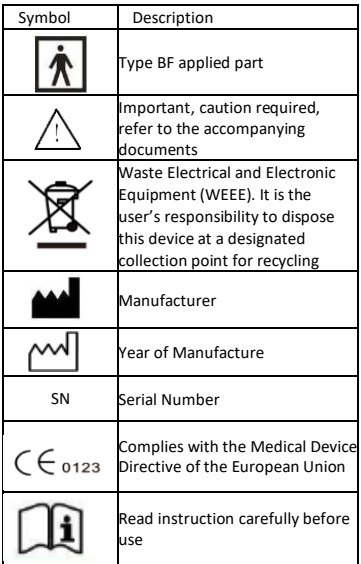

# **6. Troubleshooting Guide**

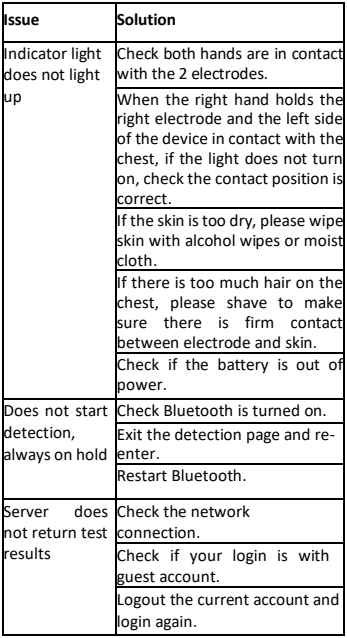

## **7. Warranty**

#### Warranty Card

Product model and SN:

Name:

Date of purchase:

Retailer:

Contact Number:

Address:

Postal code:

Country:

# **8. Appendix**

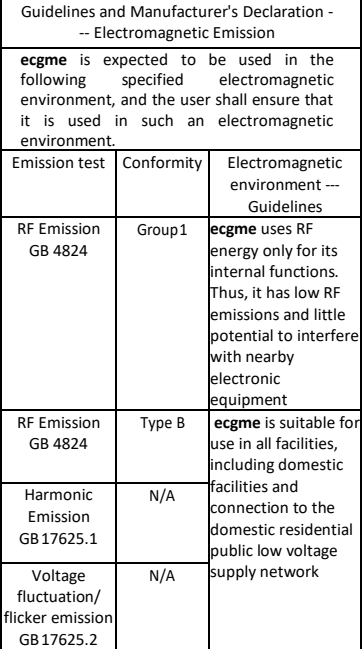

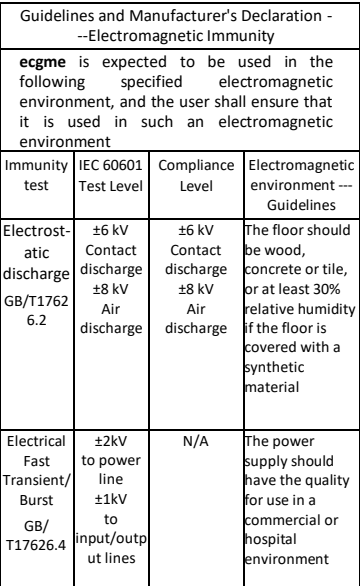

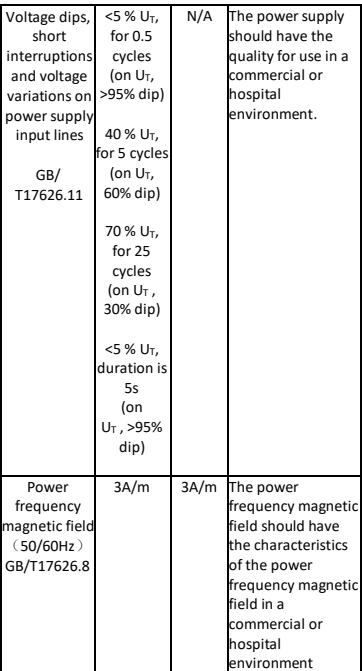

 $\frac{1}{\text{Note: } U_{\tau}}$  refers to the AC network voltage before the test voltage is applied.

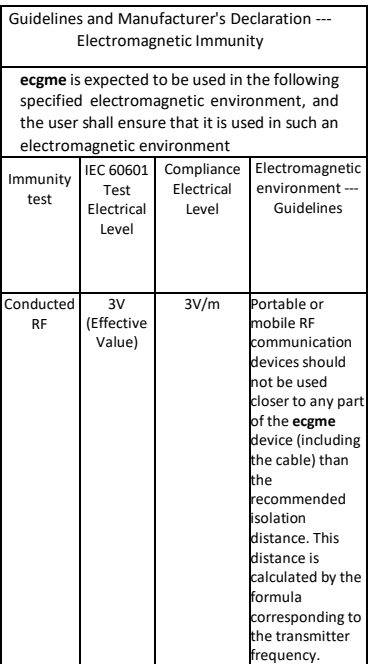

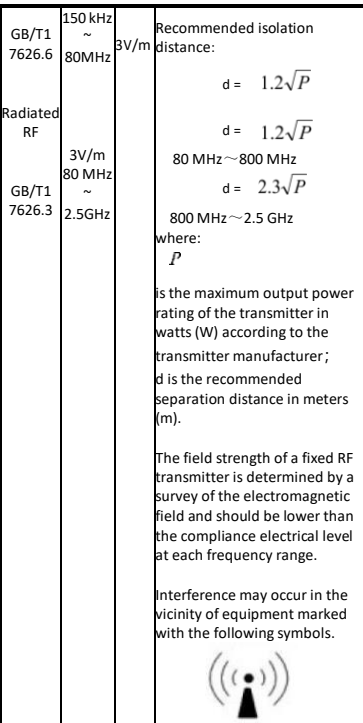

Note 1: At 80 MHz and 800 MHz, the formula for the higher frequency range is used.

Note 2: These guidelines may not be applicable in all cases, electromagnetic transmission is influenced by absorption and reflection by constructions, objects and the human body.

Fixed transmitters, such as base stations for wireless (cellular/cordless) telephones and terrestrial mobile radios, amateur radio, AM and FM radio broadcasts and TV broadcasts, etc., whose field strengths cannot be accurately predicted.

In order to determine the electromagnetic environment of fixed RF transmitters, a survey of the electromagnetic field should be considered.

If the field strength at the location of **ecgme** is measured to be higher than the applicable RF compliance electrical level, the **ecgme** should be observed to verify if it can operate properly.

If abnormal performance is observed, additional measures may be necessary, such as adjusting the orientation or location of **ecgme**.

The field strength should be less than 3 V/m over the entire frequency range of 150 kHz to 80 MHz.

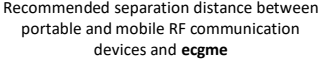

**ecgme** is expected to be used in an electromagnetic environment with controlled RF radiation interference. Based on the maximum output power rating of the communications equipment, the user can prevent electromagnetic interference by maintaining the minimum distance between portable and mobile RF communications equipment (transmitters) and **ecgme**.

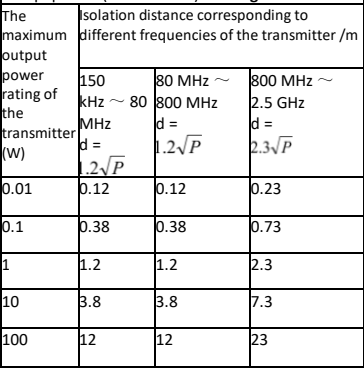

For maximum output power rating not listed in the table above, the recommended separation distance d, in meters (m), can be determined using the formula in the corresponding column of transmitter's frequency, where P is the maximum output power rating of transmitter in watts (W) provided by the transmitter manufacturer.

Note 1: At 80 MHz and 800 MHz, the formula for the higher frequency band is used.

Note 2: Between 150kHz and 80MHz, the Industrial Scientific Medical (ISM) Band is 6.765MHz ~ 6.795MHz, 13.553MHz ~ 13.567MHz, 26.957MHz ~ 27.283MHz and 40.66MHz ~ 40.70MHz.

Note 3: The additional factor 10/3 is used to calculate the recommended separation distance for transmitters that is in 150 kHz ~ 80 MHz ISM band and in the frequency range of 80 MHz  $\sim$  2.5 GHz to reduce the possibility of interference caused by portable/mobile RF communication devices that are accidentally brought into the patient area.

Note 4: These guidelines may not be applicable in all cases, electromagnetic transmission is influenced by absorption and reflection by constructions, objects and the human body.

# **bio**ŝignals<sup>®</sup> BIOSIGNALS DIAGNOSTICS

Biosignals Diagnostics Pty Ltd Suite 201/697 Burke Road Camberwell VIC 3124, Australia